How To Find The HPC Manager

1. Go to the Start menu in the lower left corner or by hitting the windows key

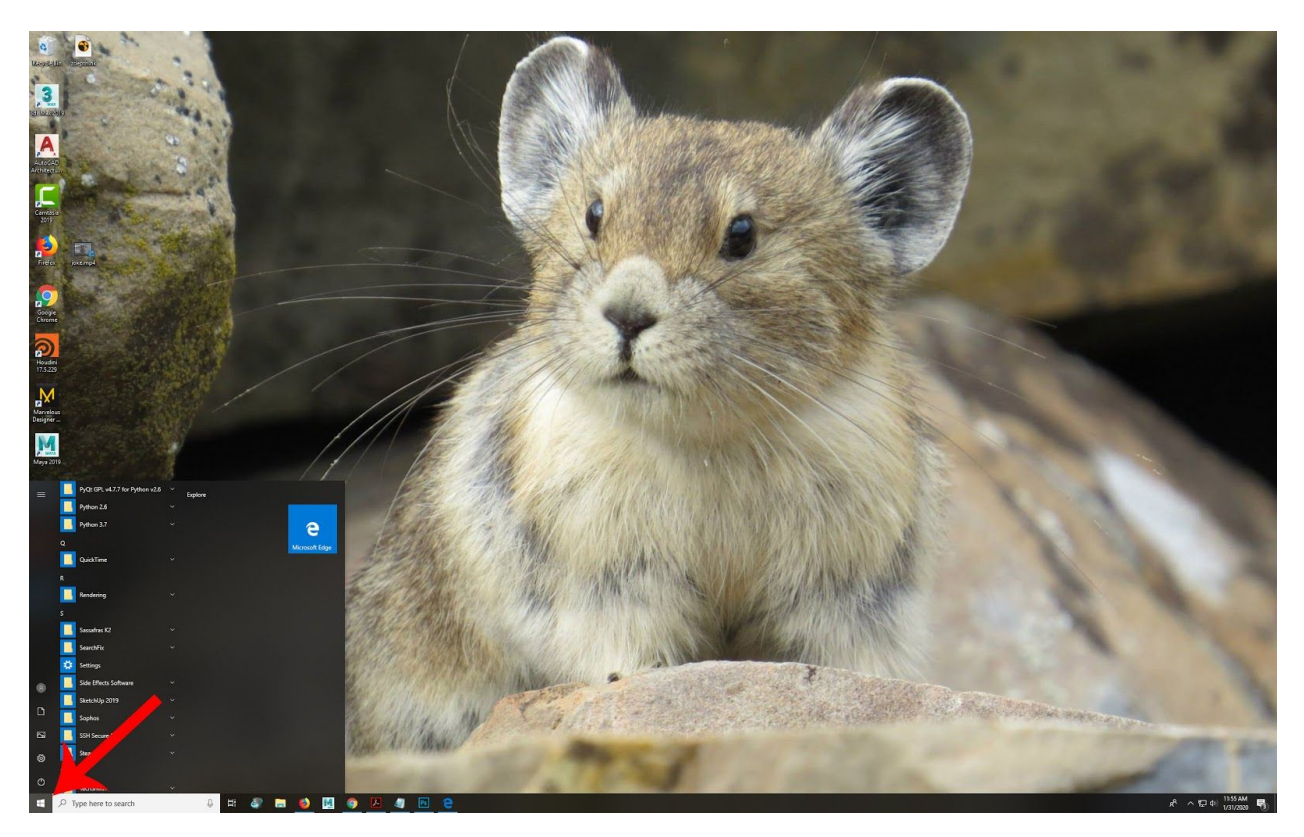

2. Scroll Down to R and look for the folder called Rendering

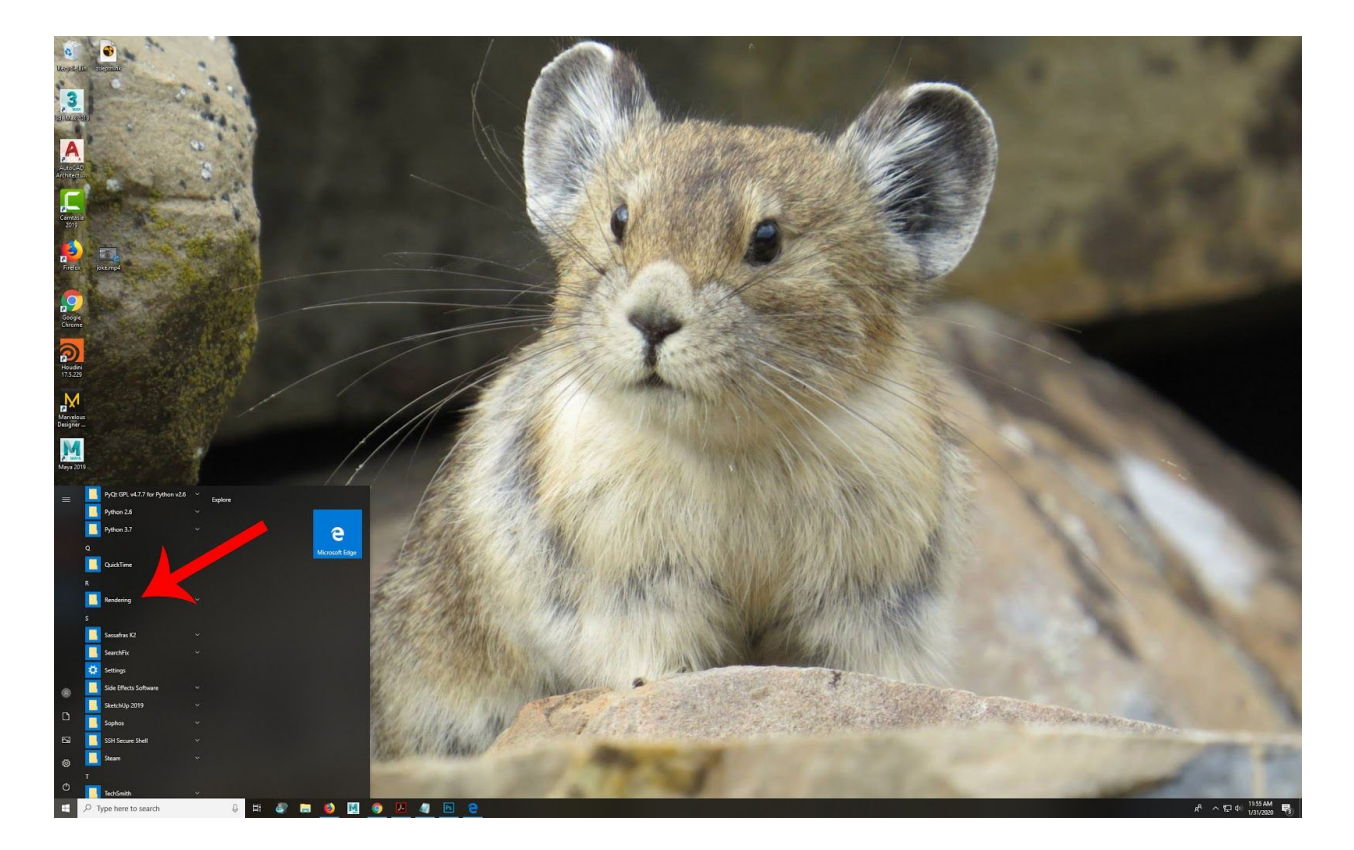

3. Inside the Rendering folder, there is a HPC manager for each cluster.

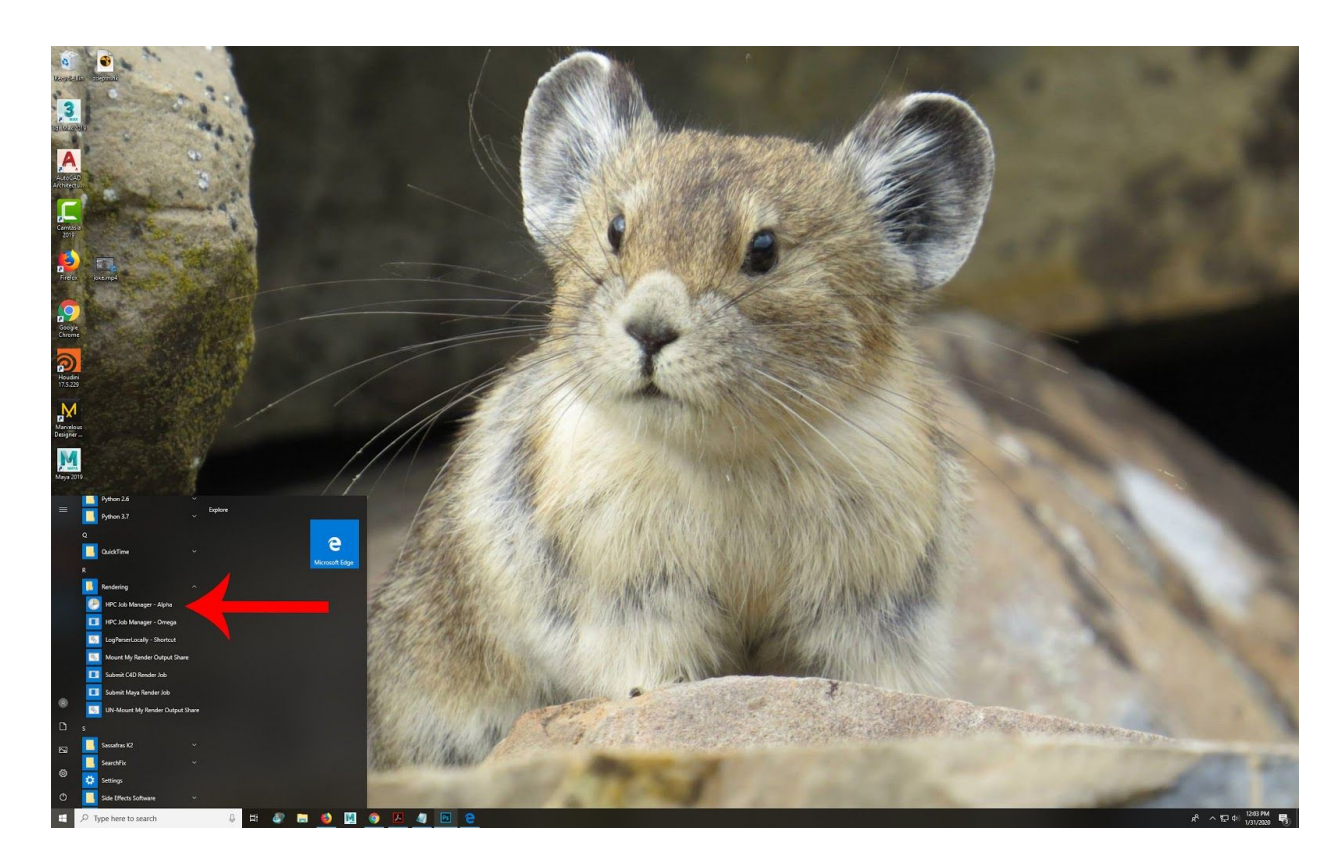

4. Open the cluster manager

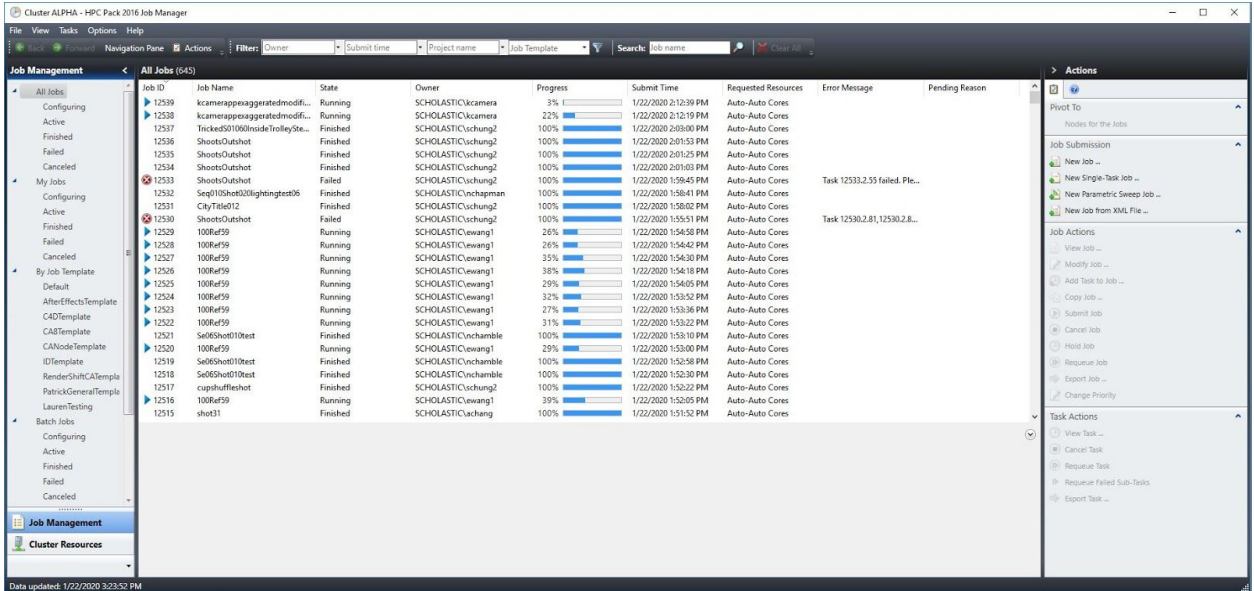